# How to Add a New Note To Your iPhone

### 06.24.2015

|iOS 7|

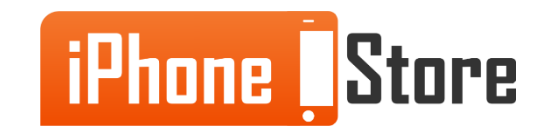

#### **Step 1 - Open The Notes App**

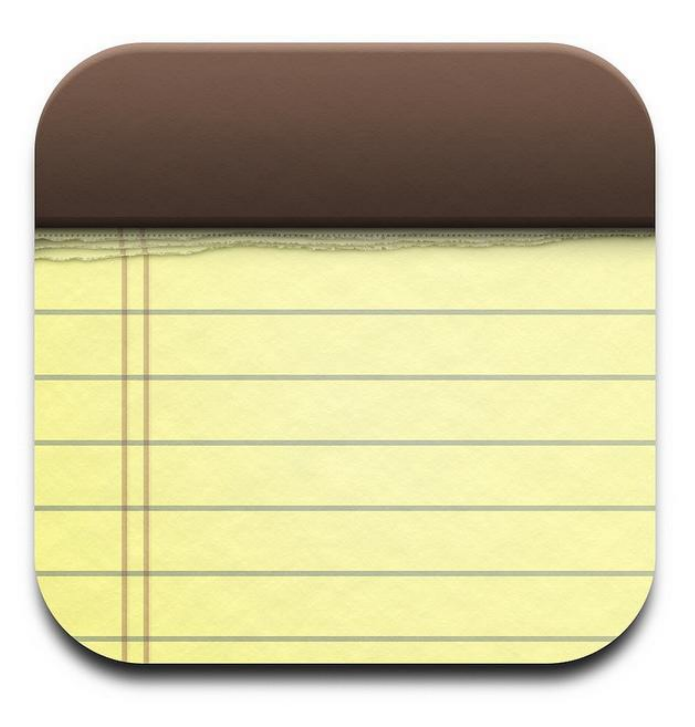

Image courtesy of: [\[staticflickr.com\]](https://c2.staticflickr.com/4/3476/4564841007_590b2ed653_z.jpg)

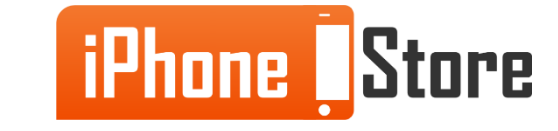

#### **Step 2 -Tap The "+" in the Top Corner**

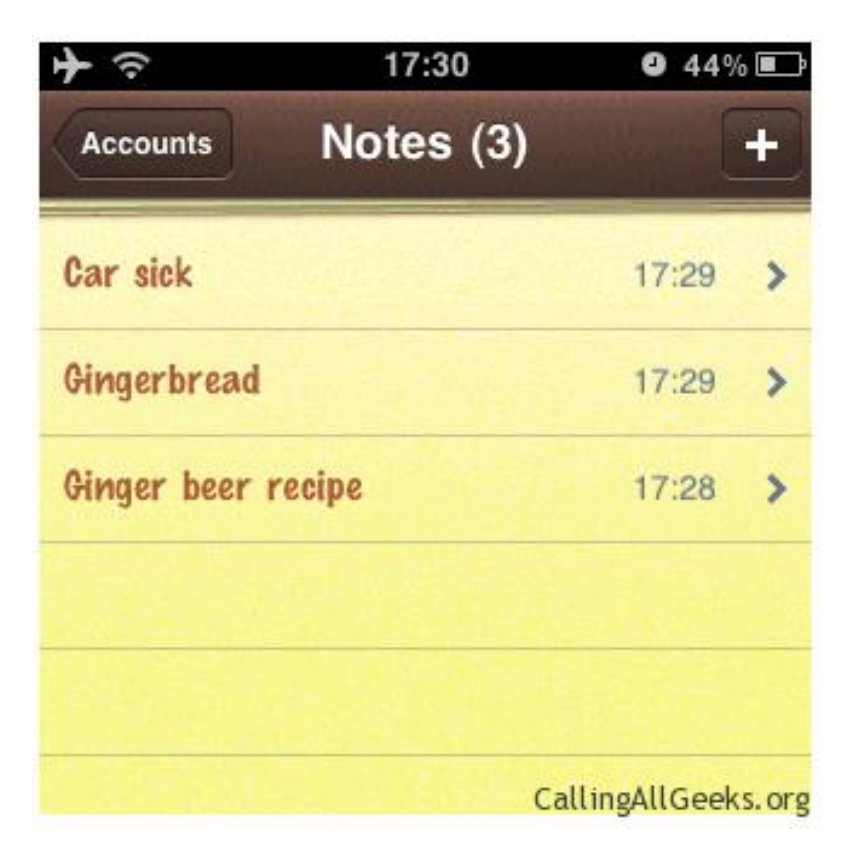

Image courtesy of: [[callingallgeeks.org\]](http://www.callingallgeeks.org/wp-content/uploads/2011/01/iphone-notes-sync-gmail-21.png)

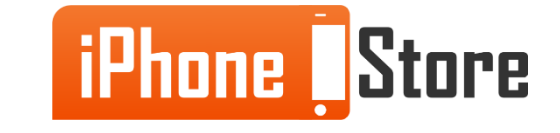

#### **Step 3 -Type Your New Note**

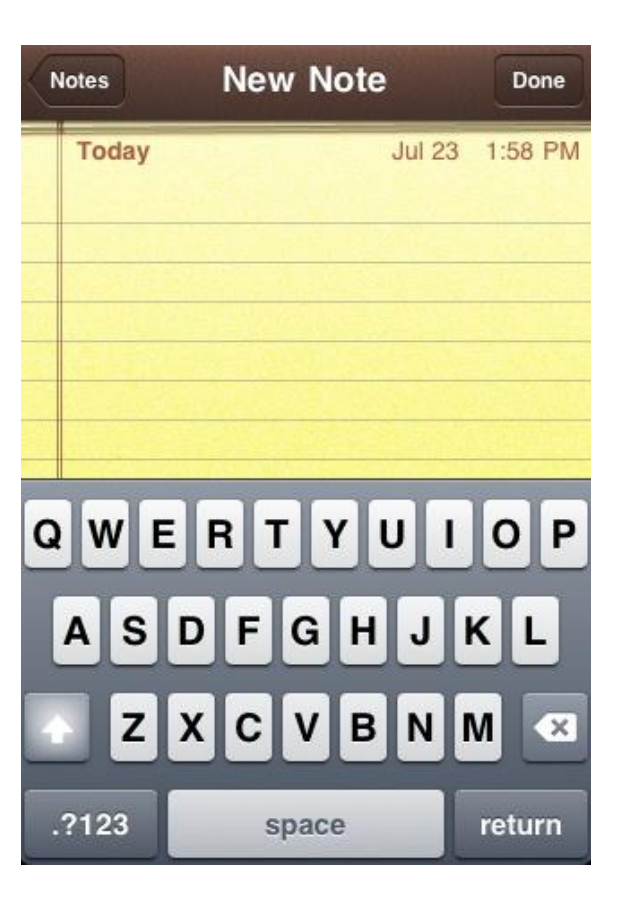

Image courtesy of: [Isu.edu]

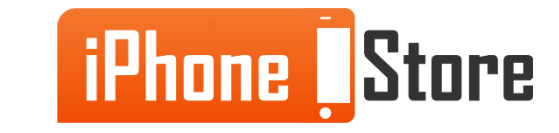

# **Additional Resources**

- [How to Create, Edit, and Delete Notes For iPhone](http://www.imore.com/how-create-edit-and-delete-notes-iphone-or-ipad)
- [How to Use Notes in iPhone](http://www.imore.com/how-use-notes-iphone-and-ipad-ultimate-guide)
- [VIDEO: Get to Know Notes and Reminders](http://www.macworld.com/article/2048985/get-to-know-ios-7-notes-and-reminders.html)

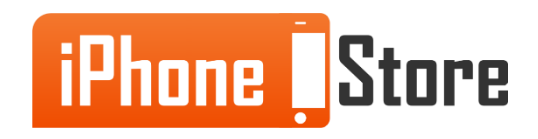

## **References**

- [How to write notes on your iPhone with the notes app](http://www.dummies.com/how-to/content/how-to-write-notes-on-your-iphone-with-the-notes-a.html)
- [How to write with Notes on your iPhone](http://www.dummies.com/how-to/content/how-to-write-with-notes-on-your-iphone0.html)

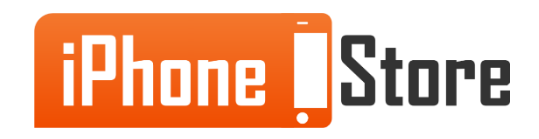

### **Get social with us!**

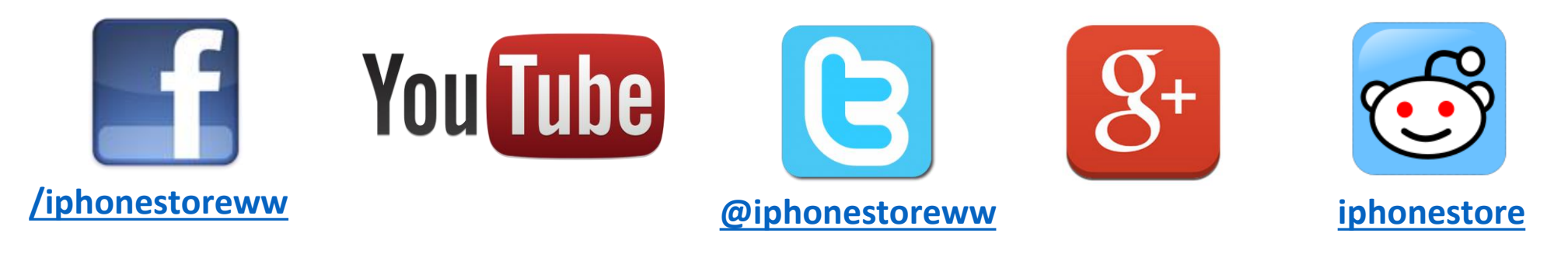

## **Click to Contact Us:**

**[iPhoneStore.com](http://www.iphonestore.com/)**

**Email us [support@iphonestore.com](mailto:support@iphonestore.com)**

© 2015 iPhoneStore.com All Rights Reserved

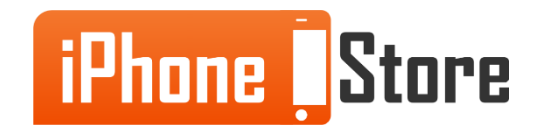